муниципальное бюджетное общеобразовательное учреждение «Школа №27 с углубленным изучением отдельных предметов» городского округа Самара

## **Проект по информатике**

# **«Проектирование детской горки в КОМПАС-3D»**

Выполнила:

Жукова Анна

ученица 5Б класса

Руководитель:

Лебедева Ольга Вячеславовна

учитель информатики

# Содержание

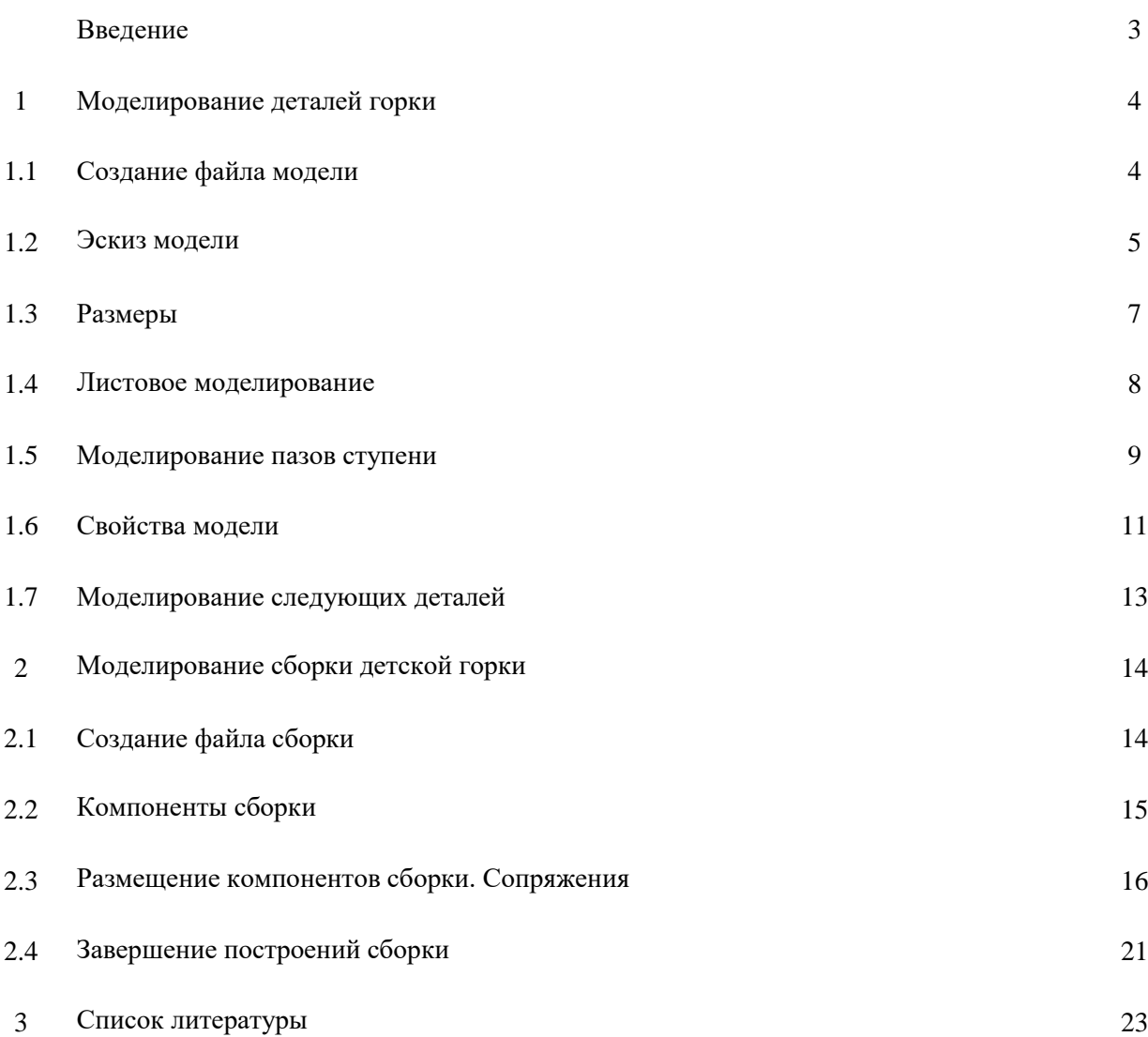

#### Введение

Детская горка — сооружение с гладким наклонным спуском и лесенкой, позволяющей забираться на верхнюю площадку и скатываться вниз. Предназначено для развлечения и спортивного развития детей, устанавливается на детских площадках, в парках и других местах детского отдыха.

Цель проекта – проектирование детской горки в программе КОМПАС-3D.

Задача проекта – изучить возможности программы КОМПАС-3D, освоить навыки проектирования.

КОМПАС-3D – Российская импортонезависимая система трехмерного проектирования, ставшая стандартом для тысяч предприятий и сотни тысяч профессиональных пользователей.

КОМПАС-3D широко используется для проектирования изделий основного и вспомогательного производств в таких отраслях промышленности, как машиностроение (транспортное, сельскохозяйственное, энергетическое, нефтегазовое, химическое и т.д.), приборостроение, авиастроение, судостроение, станкостроение, вагоностроение, металлургия, промышленное и гражданское строительство, товары народного потребления и т. д.

## **1. Моделирование деталей горки**

В КОМПАС-3D возможно создание двух типов моделей: деталь и сборка.

Деталь — тип модели, предназначенный для представления изделий, изготавливаемых без применения сборочных операций. Создается и хранится в документе «деталь», расширение файла — *m3d.*

Объекты модели создаются и редактируются путем выполнения операций.

Состав модели, последовательность ее построения и связи между объектами модели отображаются в Дереве построения.

### **1.1. Создание файла модели**

Размер проектируемой ступени – ширина 480мм, глубина 190мм, толщина ступени 25мм.

Выбираем вкладку «Файл» и команду «Создать».

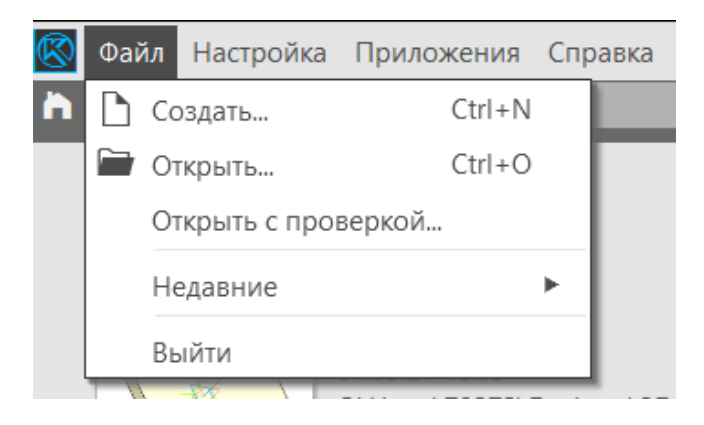

В окне «Новый документ» выбираем «Деталь».

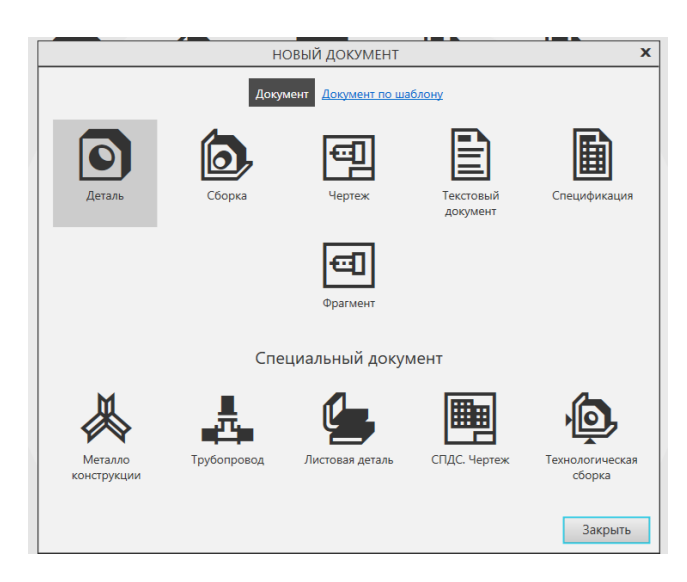

#### Созданный документ выглядит следующим образом:

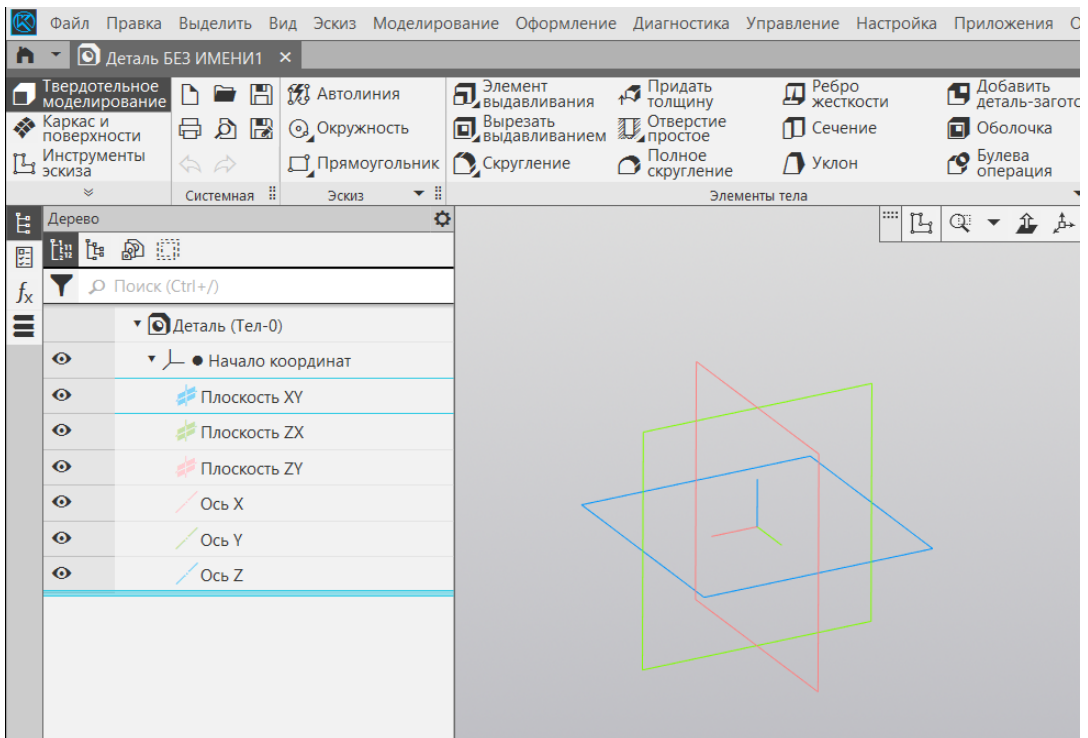

#### **1.2.Эскиз модели**

Выбираем плоскость XY, выделенную голубым цветом, и нажимаем на команду «Эскиз».

Эскиз – объект трехмерного моделирования, созданный средствами чертежнографического редактора.

Эскиз может располагаться на координатной или вспомогательной плоскости, а также на плоской грани.

Эскиз может содержать одну или несколько цепочек объектов — контуров эскиза. Контуры могут быть замкнуты или разомкнуты. Они могут пересекаться друг с другом. Если при этом образуются замкнутые области, то эти области можно указывать в качестве исходных элементов при различных построениях. Самопересечение контуров не допускается.

Работа с эскизом ведется в специальном режиме работы с моделью — режиме эскиза.

В режиме эскиза появляется вкладка «Геометрия», в которой нужно выбрать команду «Прямоугольник». Удерживая курсор на стрелке под иконкой команды нужно выбрать «Прямоугольник по центру и вершине».

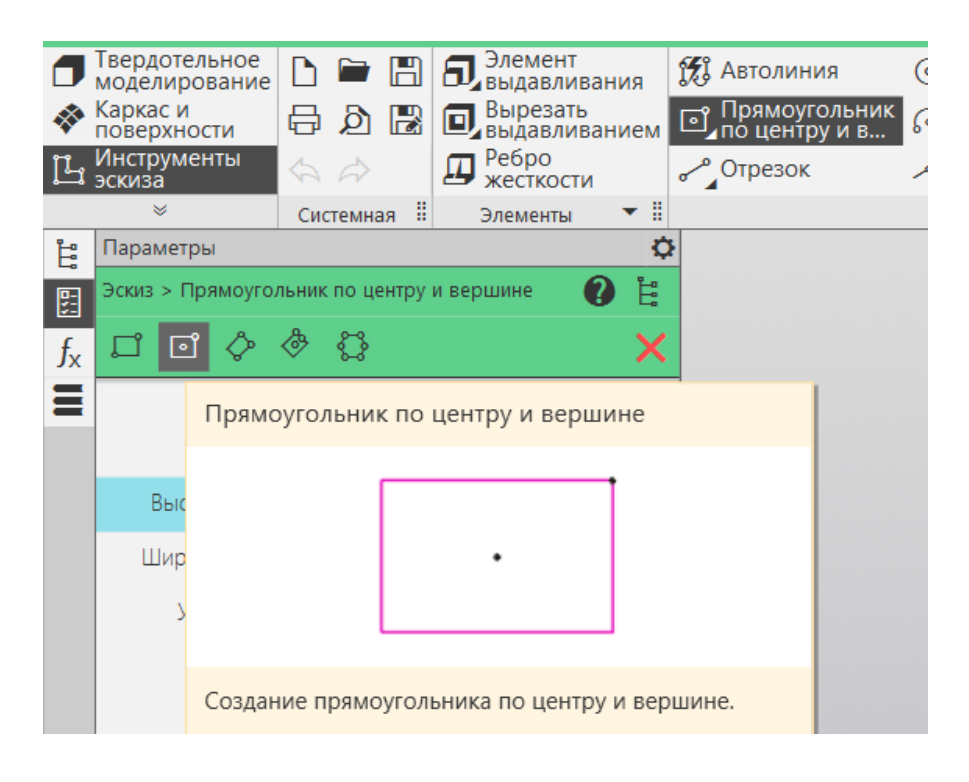

Ставим курсор в центр начала координат и строим прямоугольник с произвольными размерами:

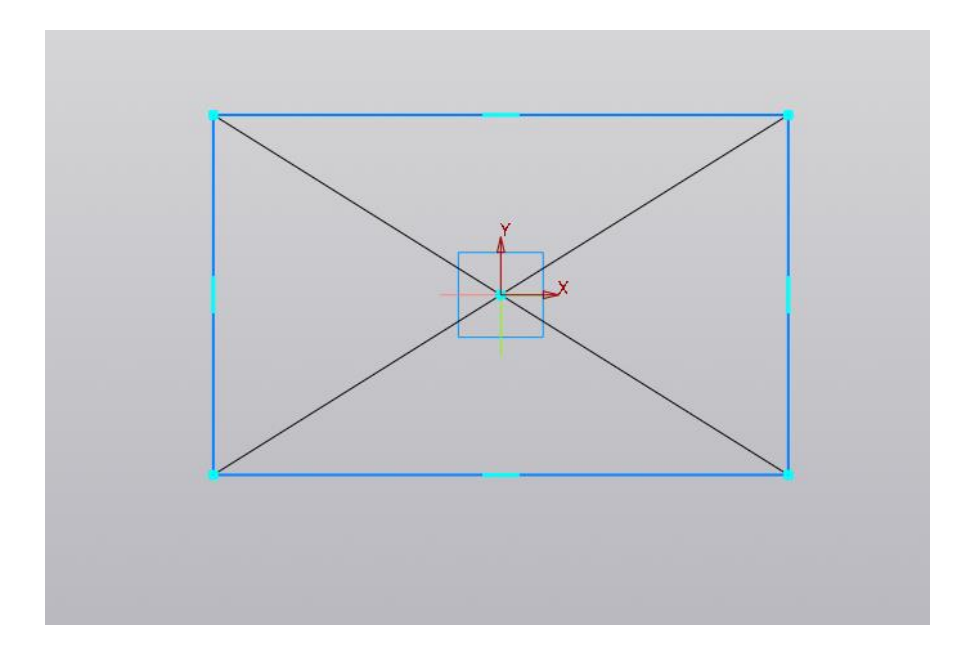

#### **1.3.Размеры**

Следующим шагом в построении будет простановка размеров ступени.

Размеры в модели могут быть двух типов: управляющие и информационные. От типа размера зависит, влияет размер на объект модели или, наоборот, объект влияет на размер.

Управляющий размер — это размер, который управляет геометрией объекта модели. Значение управляющего размера можно изменить. После этого объект, имеющий данный размер, перестраивается в соответствии с новым значением размера. Признаком управляющего размера является прямоугольная рамка вокруг его значения.

Информационный размер — это размер, которым управляет объект модели. Изменить значение информационного размера невозможно. Если объект, к которому проставлен информационный размер, был перестроен, то значение размера пересчитывается.

Во вкладке «Размеры» выбираем команду «Линейный размер» и проставляем необходимые размеры.

Ширина ступени – 480мм. В меню слева необходимо выбрать «Тип: Горизонтальный».

Глубина ступени – 190мм. В меню слева необходимо выбрать «Тип: Вертикальный».

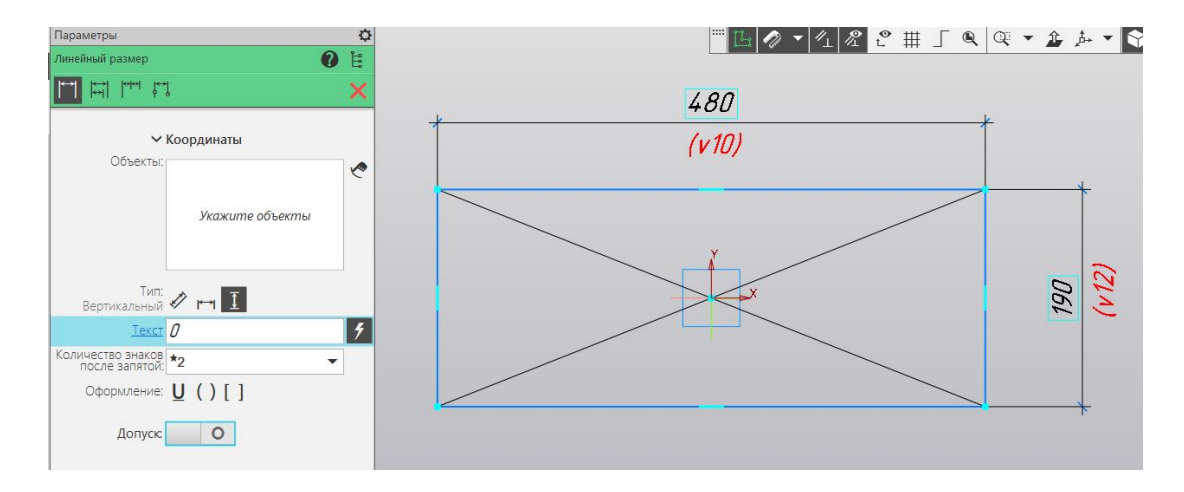

#### **1.4.Листовое моделирование**

В КОМПАС-3D возможно моделирование деталей, получаемых из листового материала с помощью гибки. Форма листового тела определяется его эскизом. Порядок построения листового тела зависит от того, какой выбран эскиз — замкнутый или разомкнутый. Замкнутый эскиз выдавливается на заданную толщину в направлении, перпендикулярном его плоскости. Созданный ранее эскиз – замкнутый.

Выбираем вкладку «Листовое моделирование» и команду «Листовое тело». Толщина листового тела задается в поле Толщина. Стрелкой на фантоме показано направление добавления толщины. Фактически толщина является расстоянием, на которое выдавливается эскиз. Указываем толщину ступени 25 мм и для завершения операции нажимаем зеленую галочку.

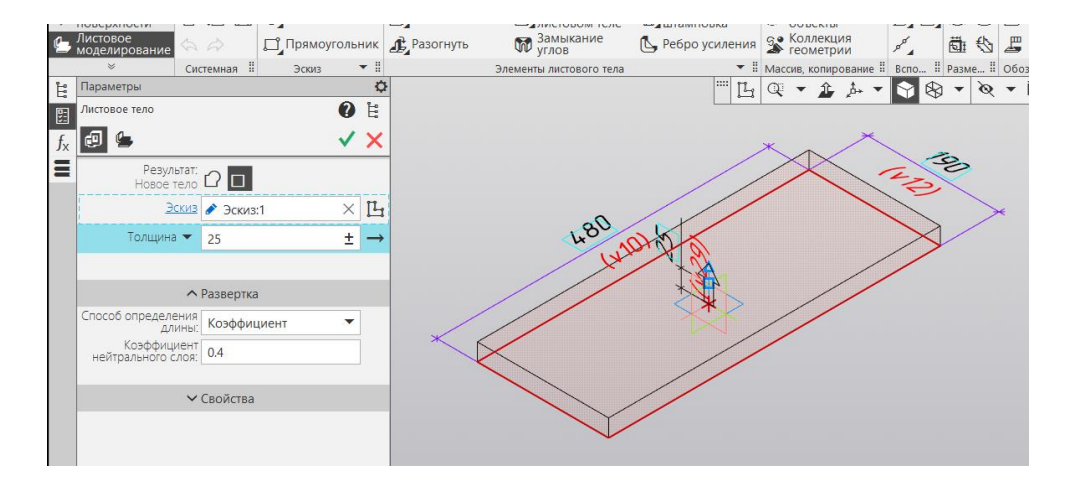

### **1.5.Моделирование пазов ступени**

В получившемся листовом теле необходимо выполнить пазы для дальнейшей установки в боковых стенках горки.

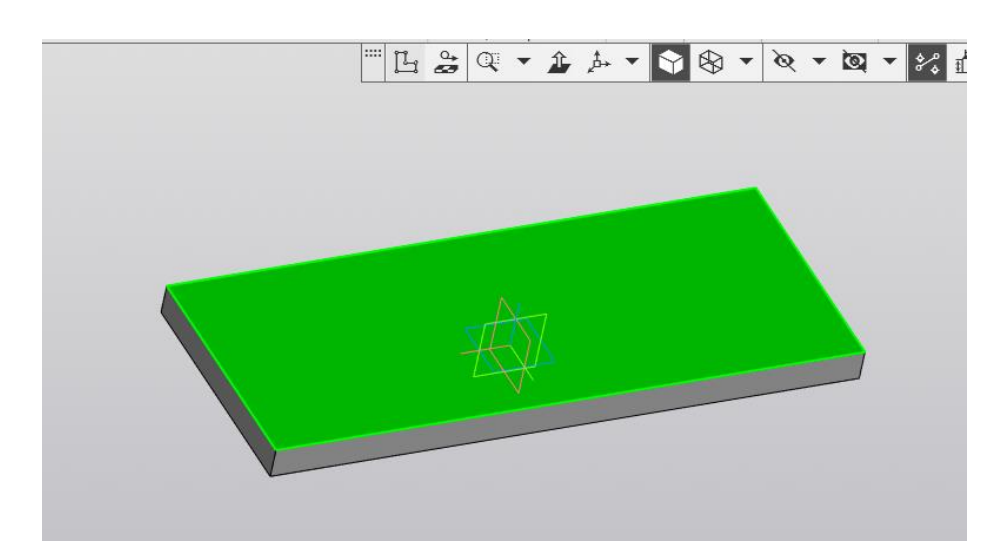

Указываем плоскость для размещения эскиза – выделяем верхнюю грань ступени и нажимаем кнопку «Эскиз».

Происходит переход в режим эскиза. Для получения нужного изображения выполняем построение двух прямоугольников с помощью команды «Прямоугольник по двум противоположным вершинам».

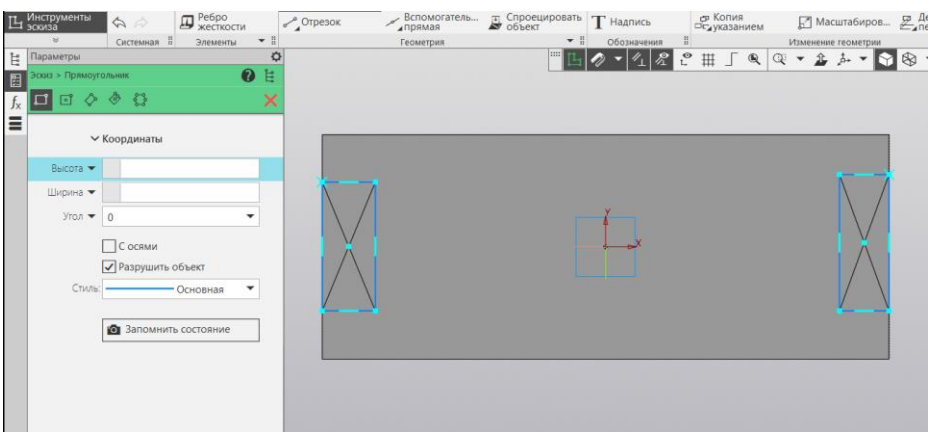

Для дальнейшего построения используем команду «Выравнивание» во вкладке «Ограничения».

Необходимо выполнить выравнивание горизонтальных сторон двух прямоугольников.

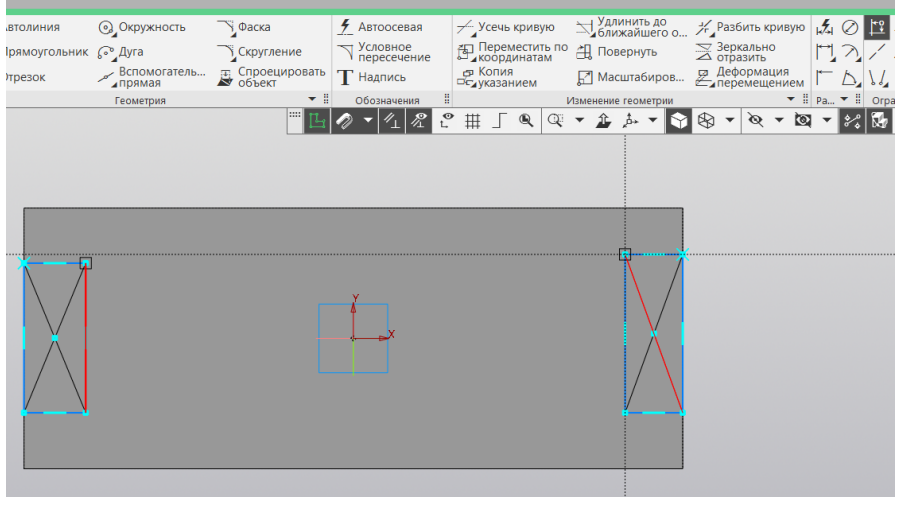

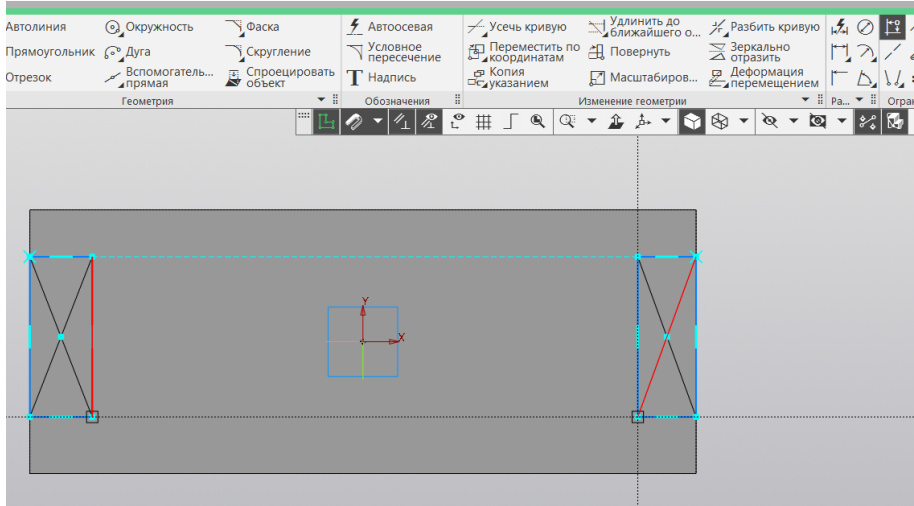

Проставляем размеры паза 25ммх25мм.

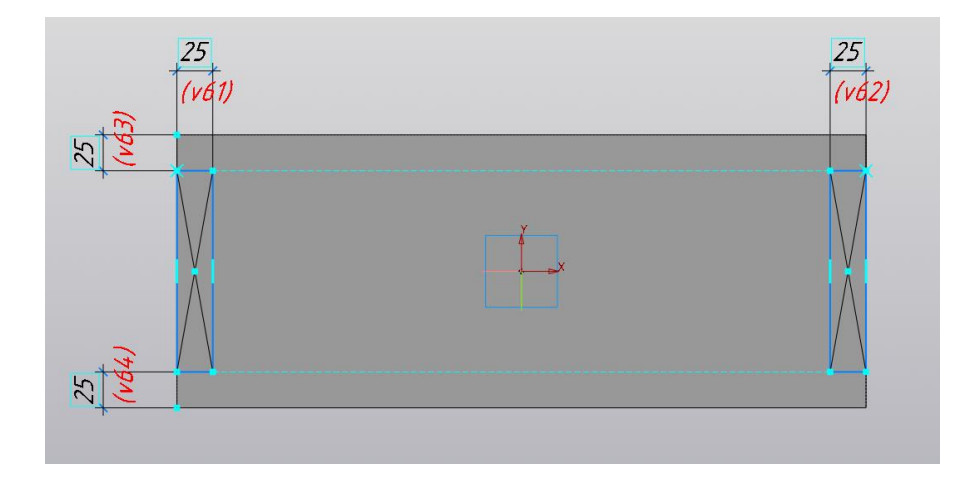

Во вкладке «Твердотельное моделирование» выбираем команду «Вырезать выдавливанием». В поле Выбираем способ построения – «Через все». Автоматически устанавливается глубина выдавливания 25 мм, соответствующая толщине ступени.

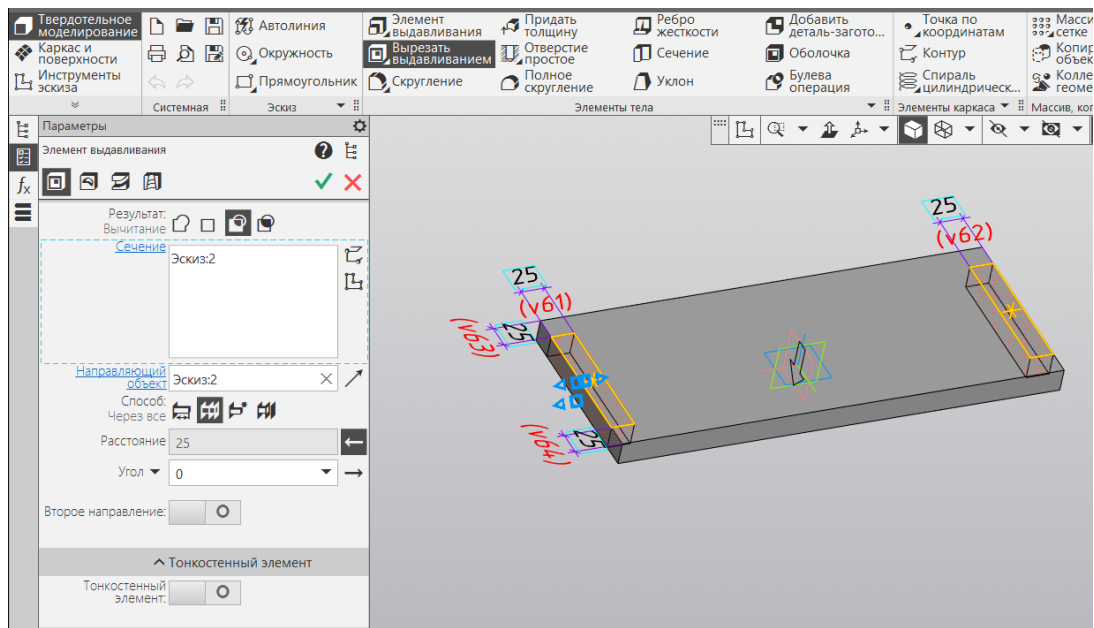

Нажимаем зеленую галочку.

#### **1.6.Свойства модели**

В дереве построений правой кнопкой мыши нажимаем на надпись «Деталь» и переходим в меню «Свойства модели».

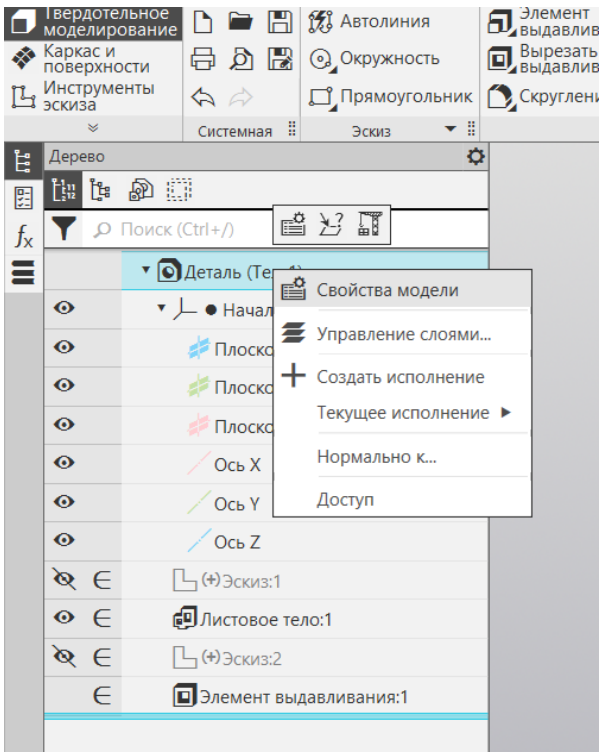

Заполняем строки «Обозначение» и «Наименование».

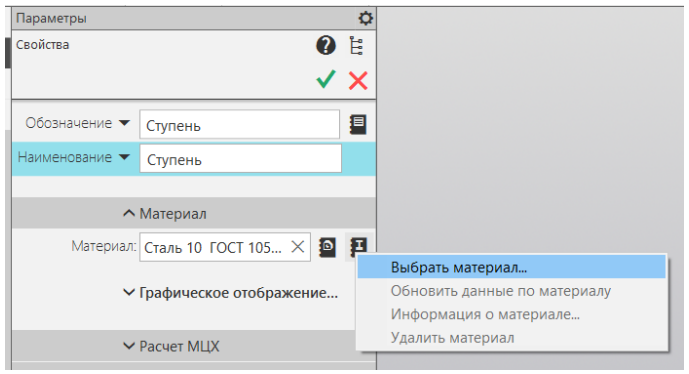

Для заполнения поля «Материал» выбираем меню «Материал из списка» и указываем наиболее подходящий материал для детской горки – сосна.

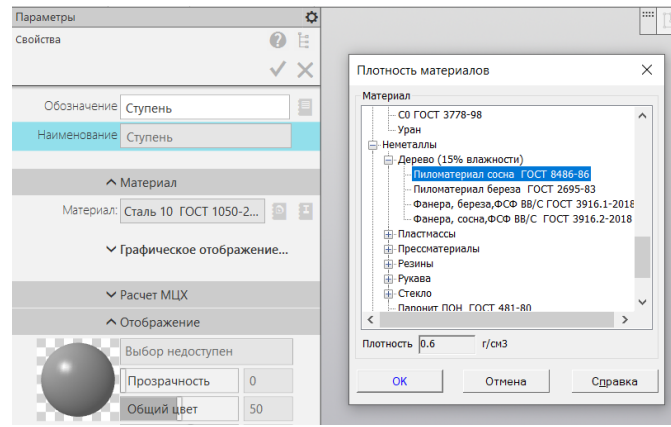

В меню «Отображение» задаем цвет модели:

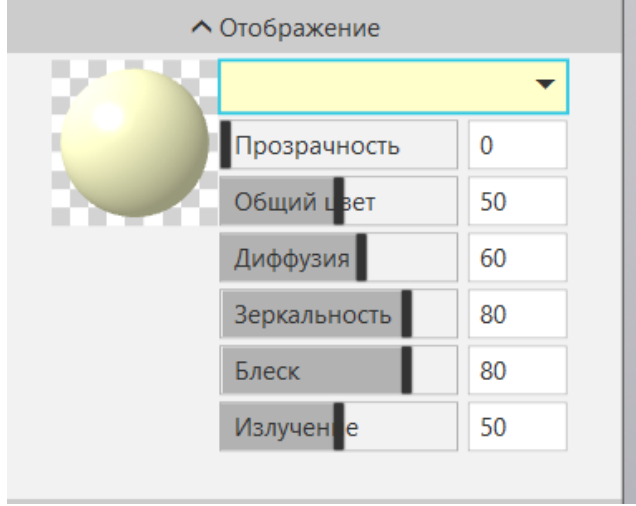

Выбираем вкладку «Файл», команду «Сохранить» и сохраняем модель под именем «Ступень».

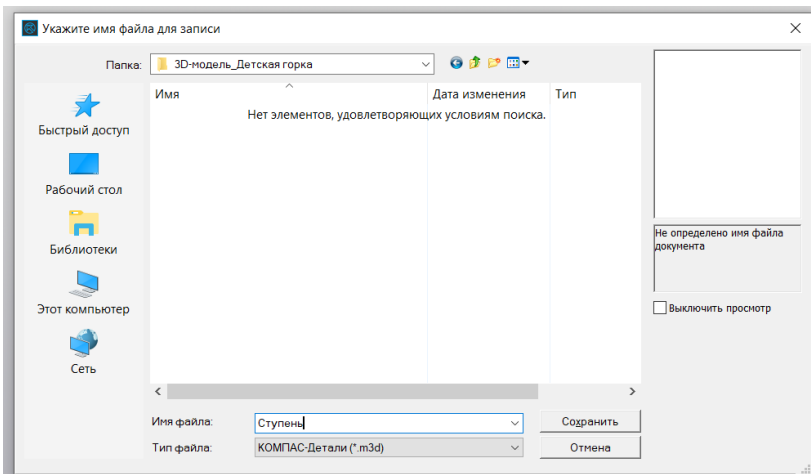

Построение ступени завершено.

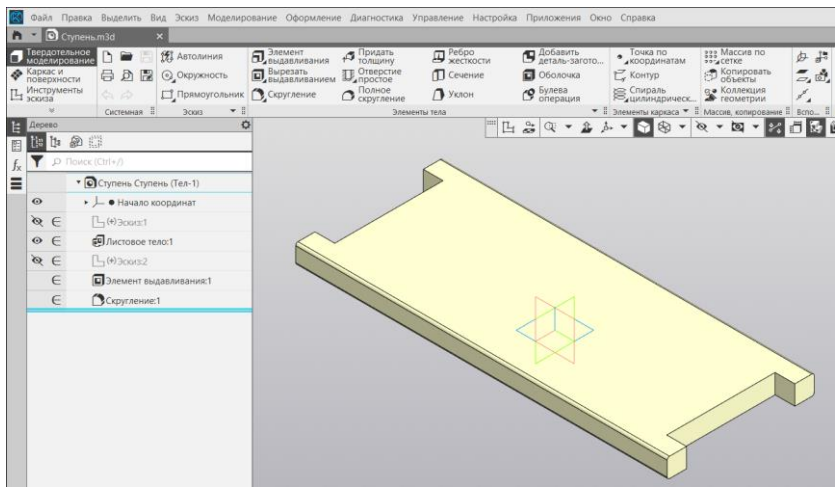

## **1.7.Моделирование следующих деталей**

Аналогичными методами выполняем построение следующих моделей деталей горки:

Верхняя площадка 1

Спуск 1

Стенка 1

Стенка спуска 1

Стенка спуска 2

## **2. Моделирование сборки детской горки**

Сборка — тип модели, предназначенный для представления изделий, изготавливаемых с применением сборочных операций. Создается и хранится в документе «сборка», расширение файла — a3d.

Сборка в КОМПАС-3D — трехмерная модель, объединяющая модели деталей, подсборок и стандартных изделий, и содержащая информацию о взаимном положении этих компонентов и зависимостях между параметрами их элементов.

## **2.1.Создание файла сборки**

Выбираем вкладку «Файл» и команду «Создать».

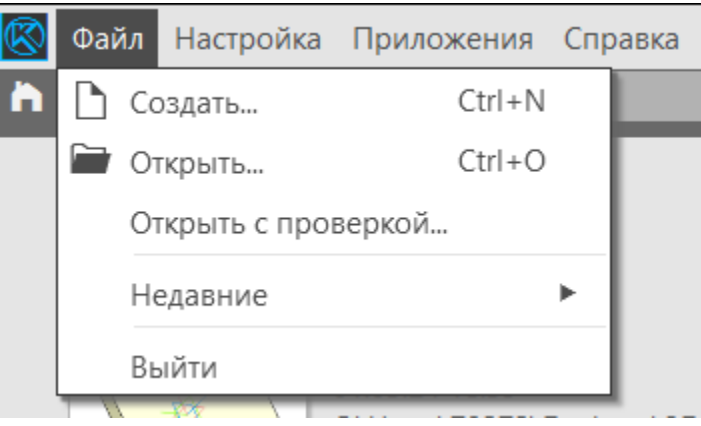

В окне «Новый документ» выбираем «Сборка».

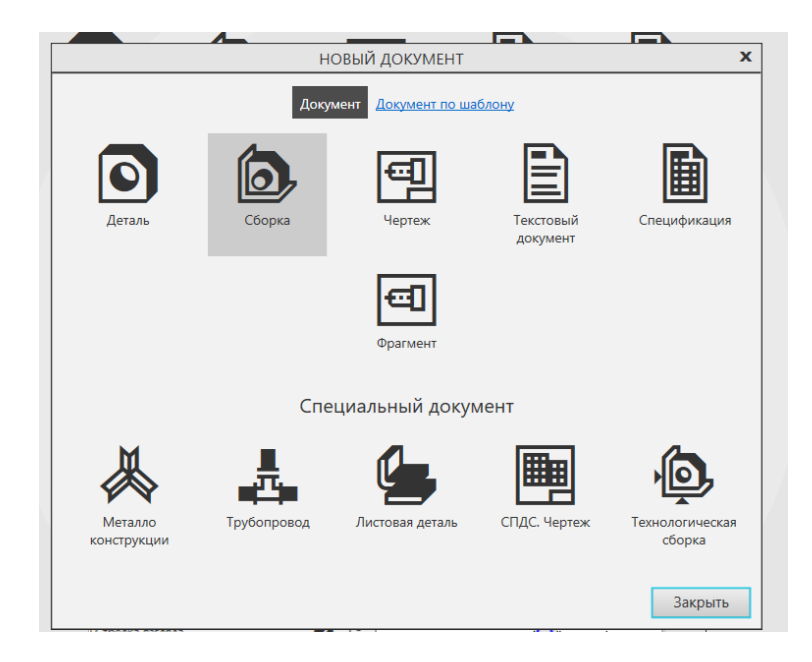

## **2.2.Компоненты сборки**

Во вкладке «Компоненты» выбираем функцию «Добавить компонент из файла».

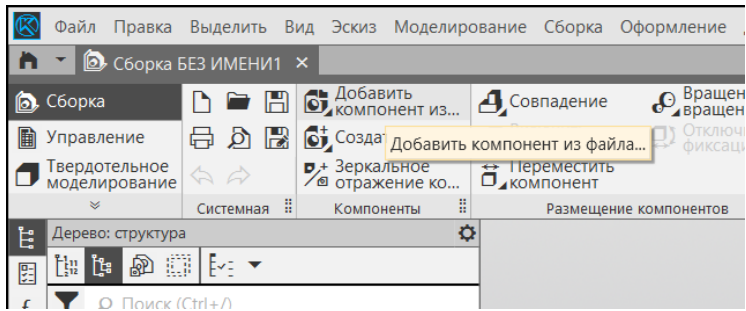

Выбираем файл-источник компонента:

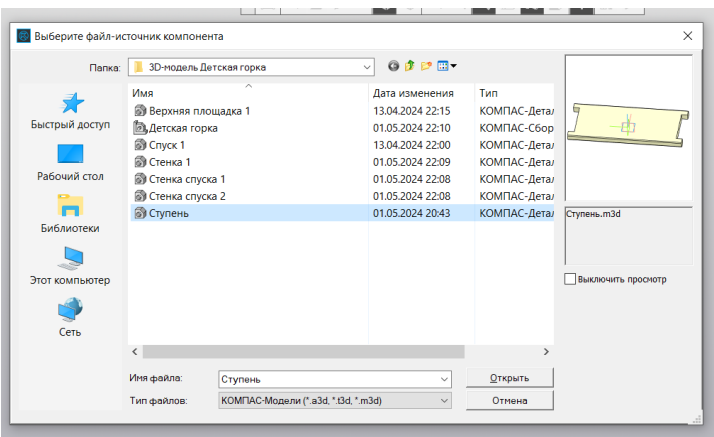

Выбираем модель Ступень. Кнопка «Фиксировать» остается активной. В поле «Позиция» координаты выбираем X – 0, Y – 0, Z – 0.

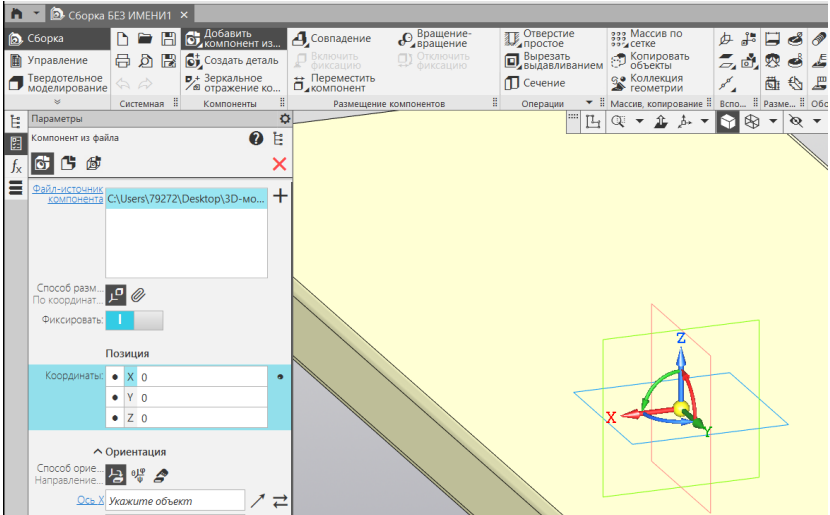

Аналогично добавляем модель Ступени еще три раза. Кнопка «Фиксировать» должна быть неактивной, координаты расположения модели – произвольные.

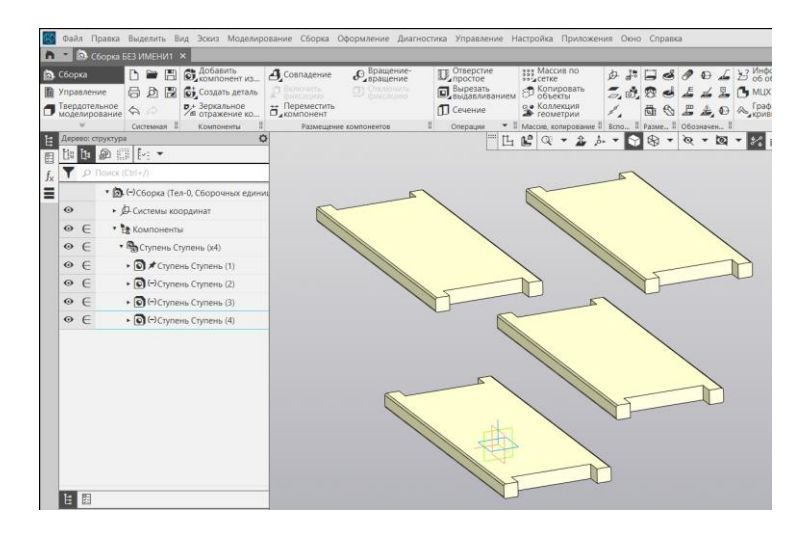

**2.3.Размещение компонентов сборки. Сопряжения**

Следующим этапом построений будет взаимное расположение моделей деталей относительно друг друга. Во вкладке «Размещение компонентов» находятся команды «Сопряжения».

В КОМПАС-3D можно задать сопряжения следующих типов:

позиционирующее сопряжение — фиксирует один объект относительно другого определенным образом;

сопряжение механической связи — определяет закон движения одного объекта относительно другого при движении любого из них.

В сопряжениях могут участвовать различные объекты, принадлежащие как компонентам, так и содержащей их модели: координатные плоскости и оси, начала координат, грани, ребра, вершины тел и поверхностей, точки, вершины кривых, сегменты ломаных, дуги, графические объекты в эскизах, а также вспомогательные оси и плоскости, локальные системы координат.

Если для сопряжения выбран объект, принадлежащий компоненту, то сопряжение накладывается на весь этот компонент.

Одни и те же объекты могут участвовать в различных сопряжениях; возможно наложение различных сопряжений на одну и ту же пару объектов.

Рекомендуется накладывать сопряжения, после того как в модели будут созданы все необходимые объекты.

В процессе компоновки изделия обычно применяются позиционирующие сопряжения. К ним относятся:

- Совпадение;
- • [Соосность;](mk:@MSITStore:C:/Program%20Files/ASCON/KOMPAS-3D%20v19/Bin/KOMPAS.chm::/CM_MATE_CONCENTRIC.htm#MATE_CONCENTRIC)
- Параллельность;
- Перпендикулярность;
- На расстоянии;
- Под углом;
- • [Касание;](mk:@MSITStore:C:/Program%20Files/ASCON/KOMPAS-3D%20v19/Bin/KOMPAS.chm::/CM_MATE_TANGENT.htm#MATE_TANGENT)
- Симметрия;
- Зависимое положение.

Шаг расположения ступеней по вертикальной оси – 250мм.

Шаг расположения ступеней по горизонтальной оси – 150мм.

Во вкладке «Размещение компонентов» выбираем команду «Сопряжение на расстоянии».

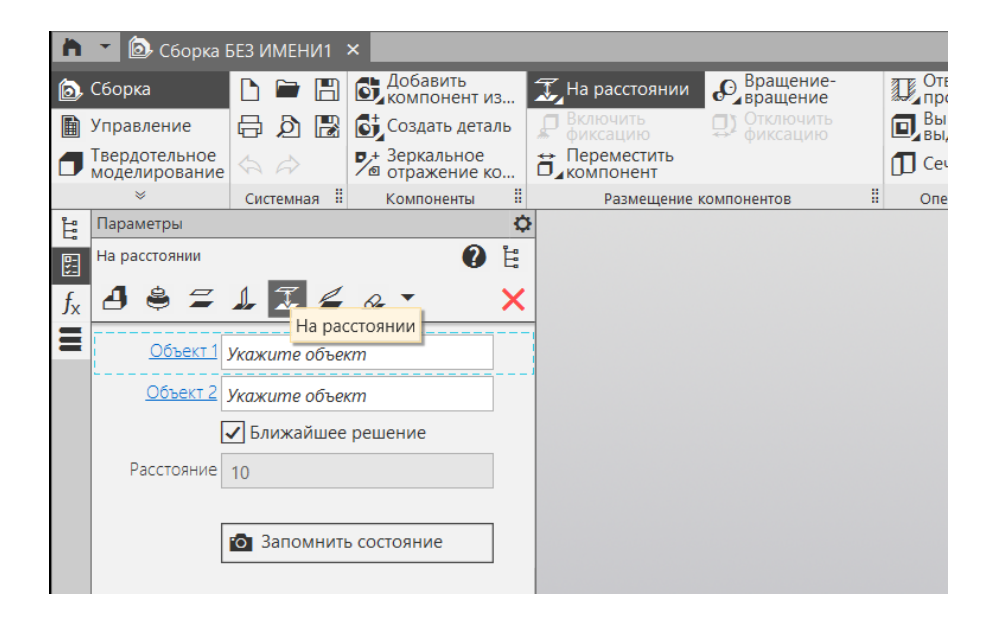

Выделяем верхнюю грань зафиксированной ступени (выделяется красным цветом) и выделяем верхнюю грань вставленной второй ступени (выделяется оранжевым цветом). В поле «Расстояние» вводим необходимый размер 250мм. Фиксируем результат построения нажатием на зеленую галочку.

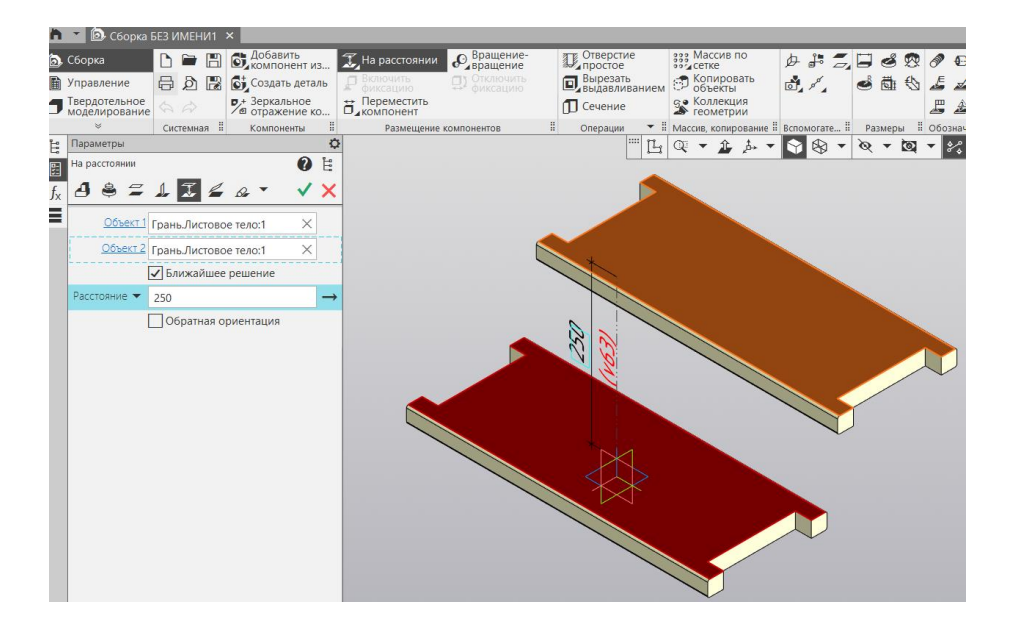

Выделяем переднюю грань зафиксированной ступени (выделяется красным цветом) и выделяем переднюю грань вставленной второй ступени (выделяется оранжевым цветом). В поле «Расстояние» вводим необходимый размер 150мм. Фиксируем результат построения нажатием на зеленую галочку.

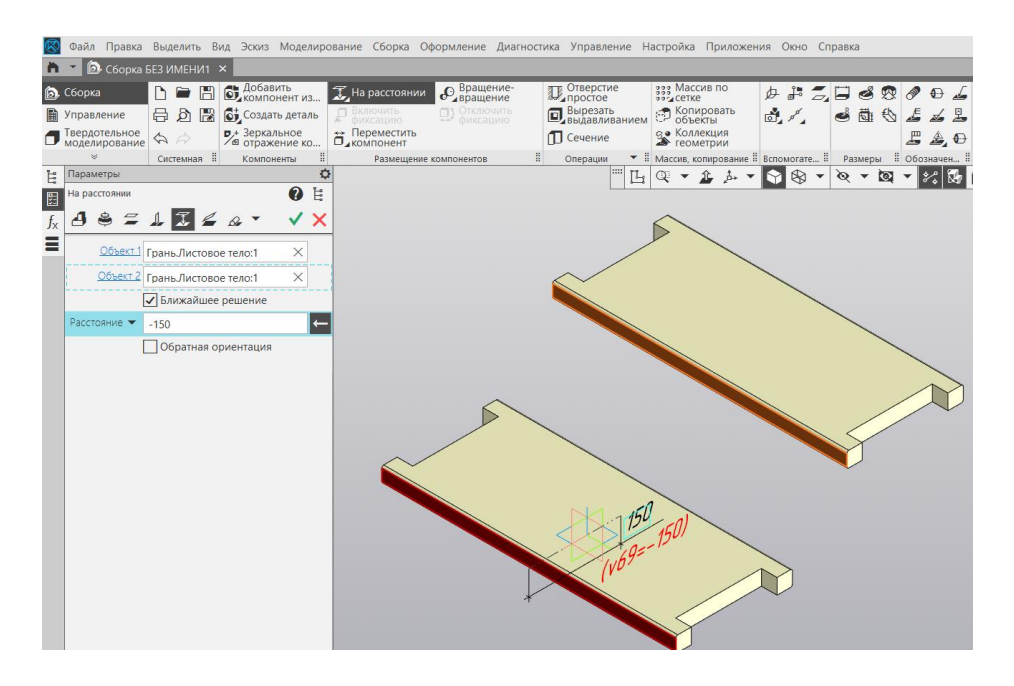

Повторяем команду «Сопряжение на расстоянии» для следующих ступеней.

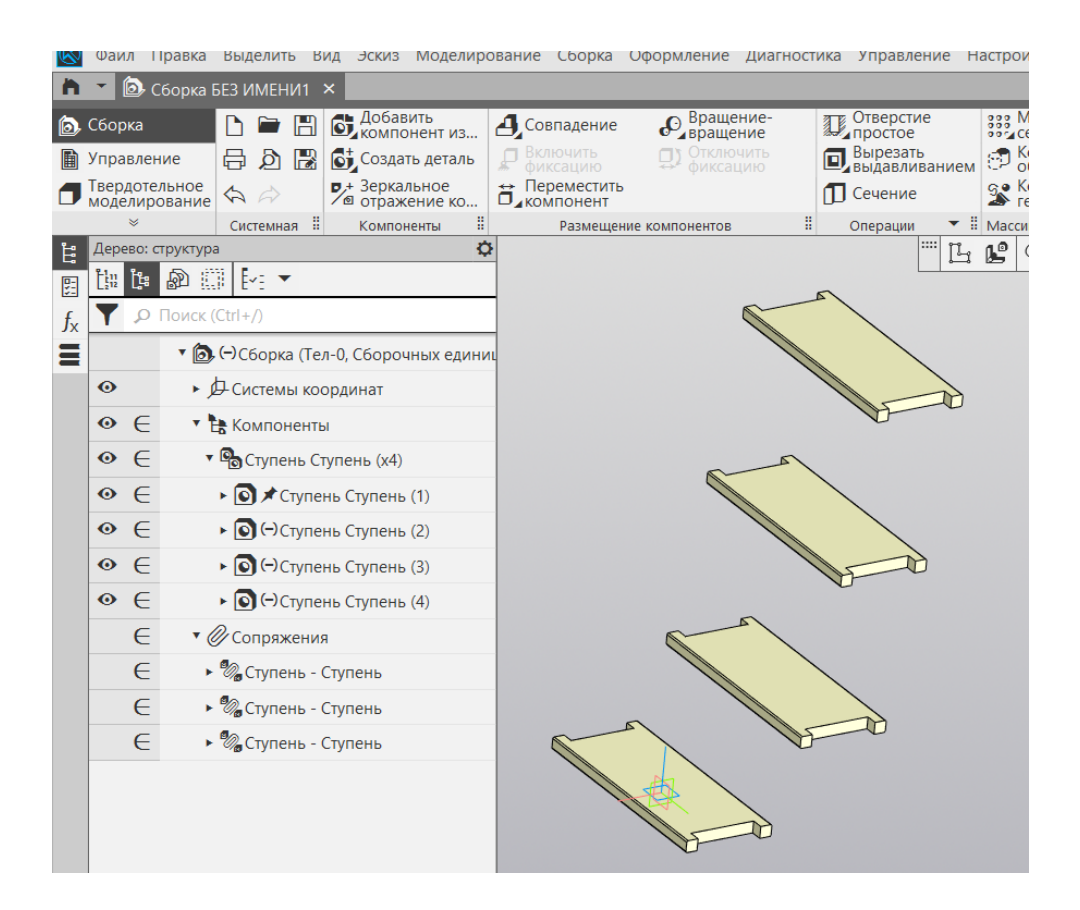

Выбираем команду «Совпадение» и выделяем боковую грань зафиксированной ступени. Нажимаем на иконку «Запомнить состояние», переводя функцию в активное состояние.

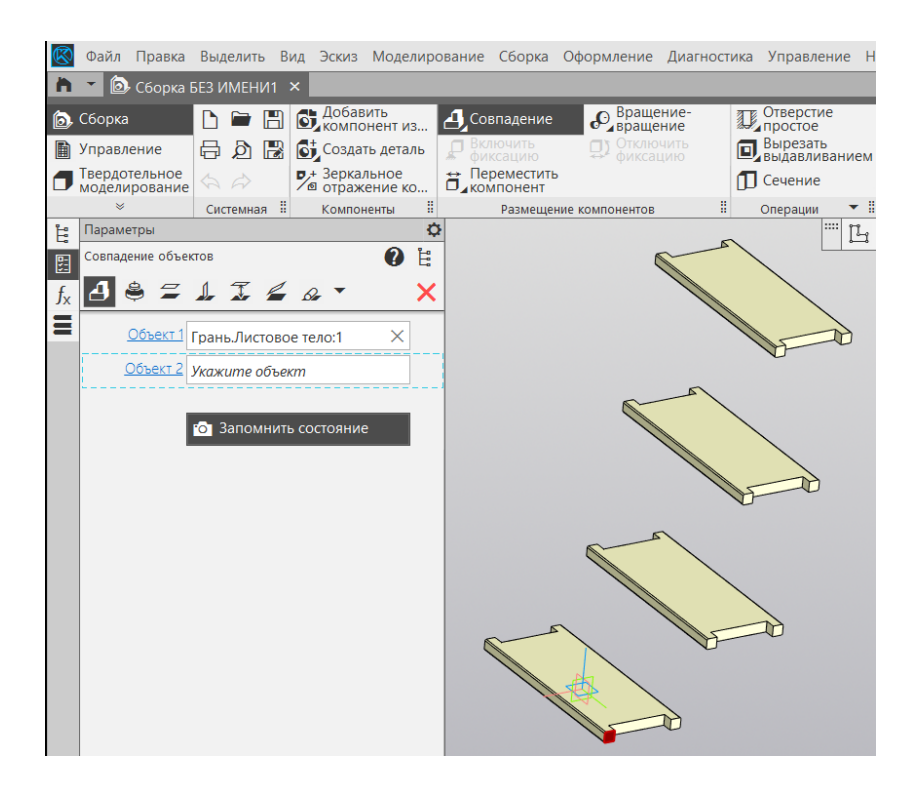

Выбираем аналогичную боковую грань на второй ступени. Фиксируем результат нажатием на зеленую галочку. Повторяем действие для третьей и четвертой ступеней.

Расположение ступеней относительно друг друга завершено.

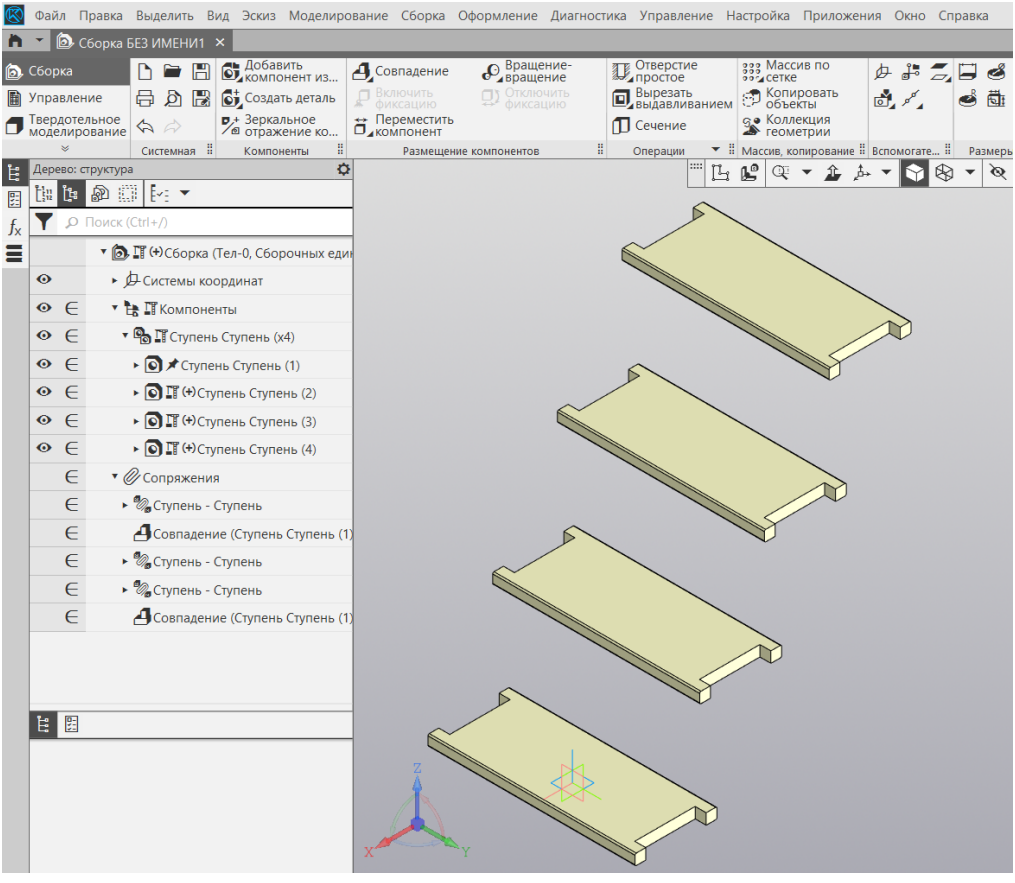

### **2.4.Завершение построений сборки**

Вставляем оставшиеся модели деталей сборки. С помощью сопряжений «Совпадение», «На расстоянии» выставляем детали в нужном положении.

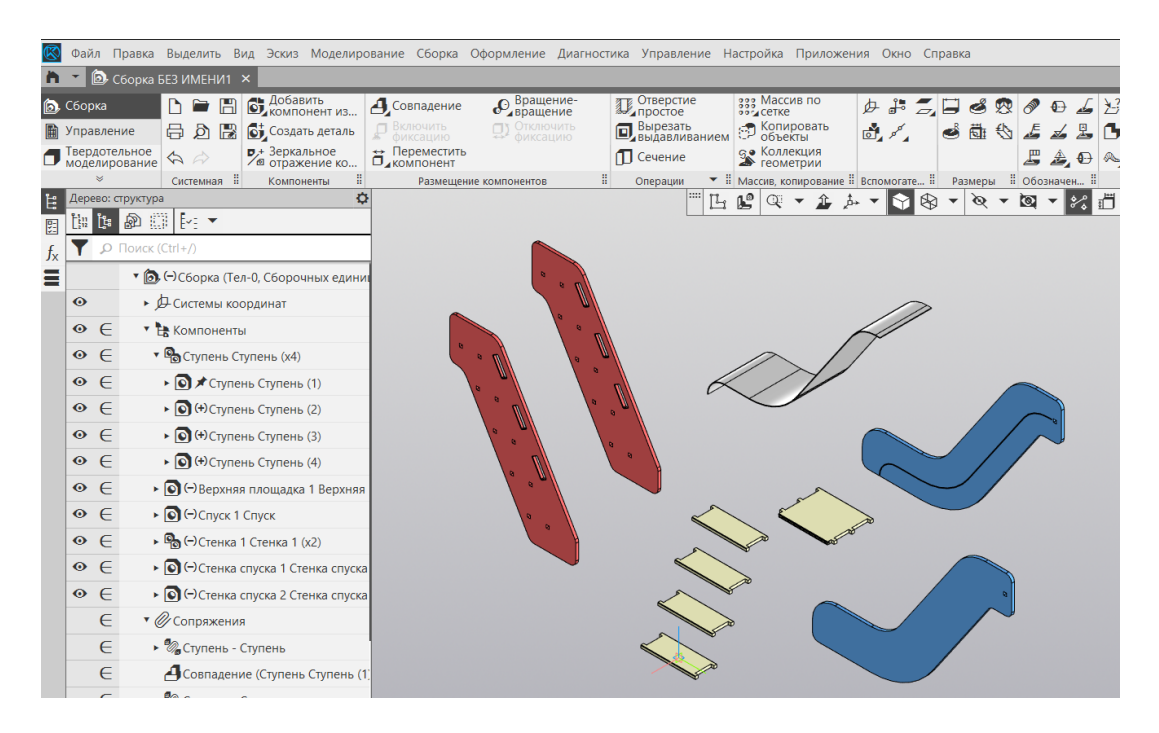

Выбираем вкладку «Файл», команду «Сохранить» и сохраняем модель под именем «Детская горка».

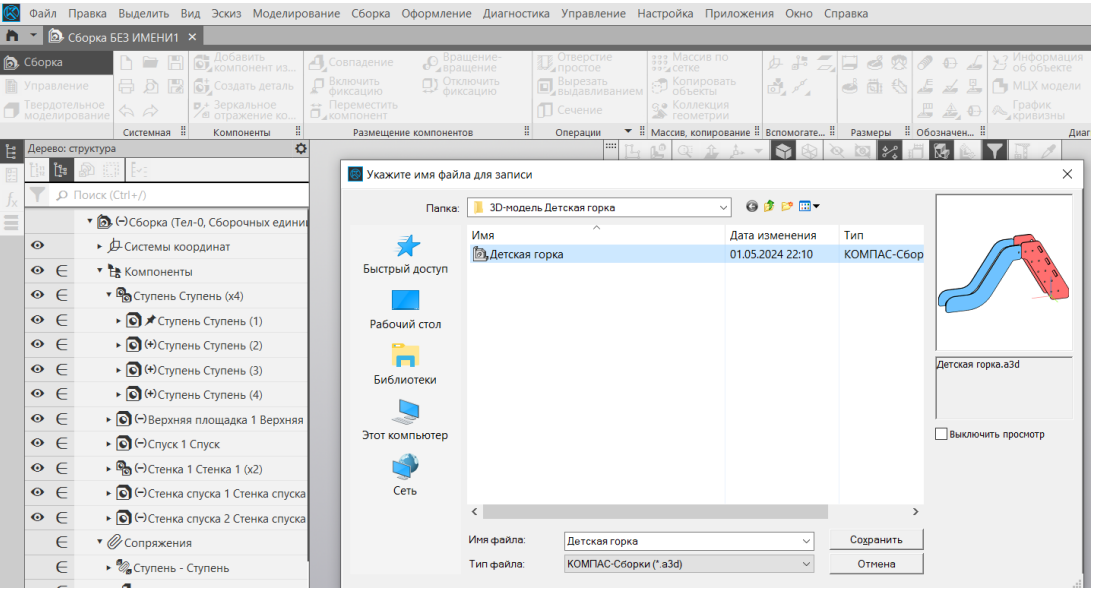

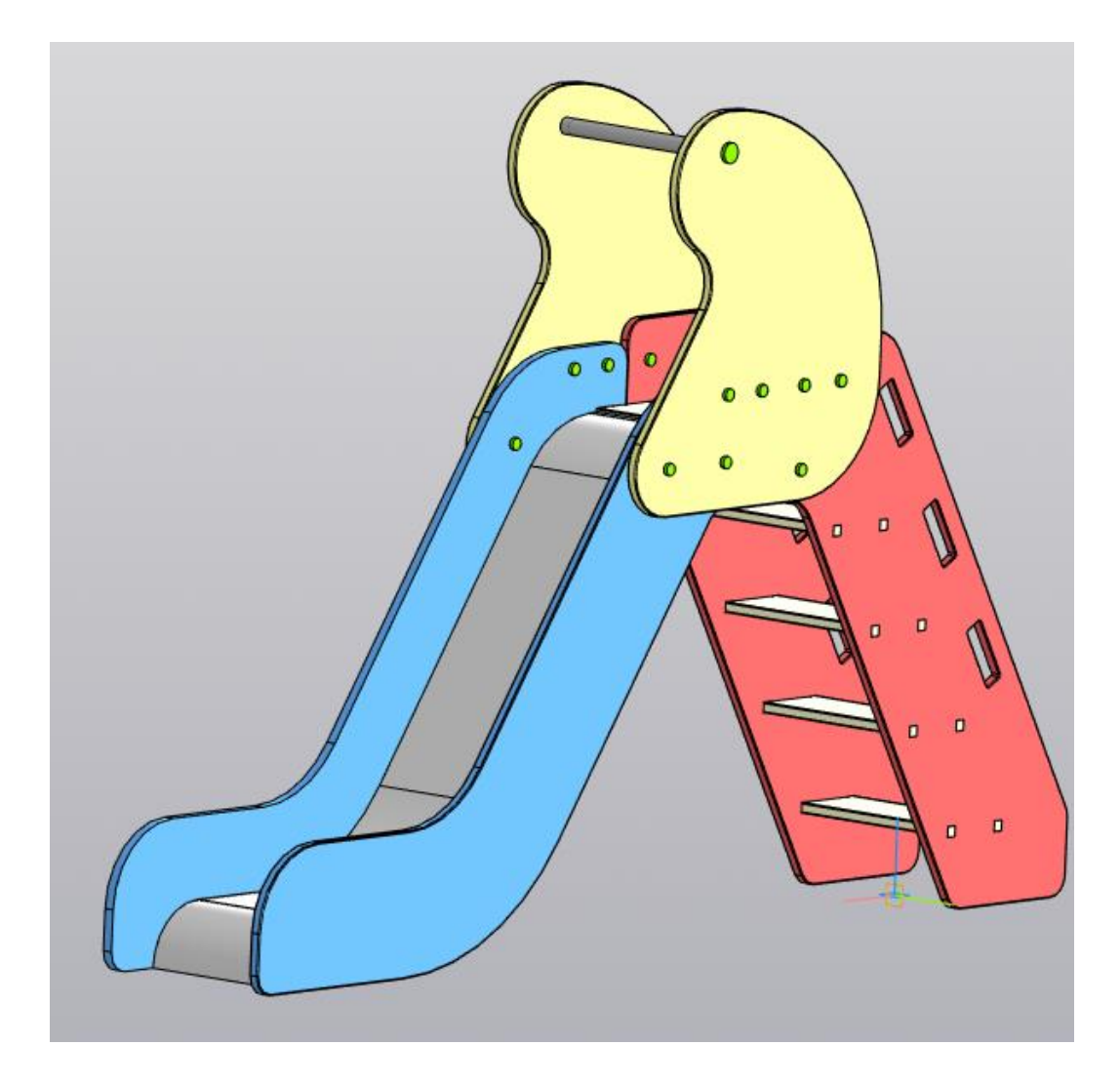

Построение модели детской горки завершено.

# **Список литературы:**

- 1. Справочная система КОМПАС-3D.
- 2. Статья «Детская горка», Материал из Википедии свободной энциклопедии.